To enable the device to send email using GMAIL we need to do the following settings. In the GMAIL account you need to go to My Account.

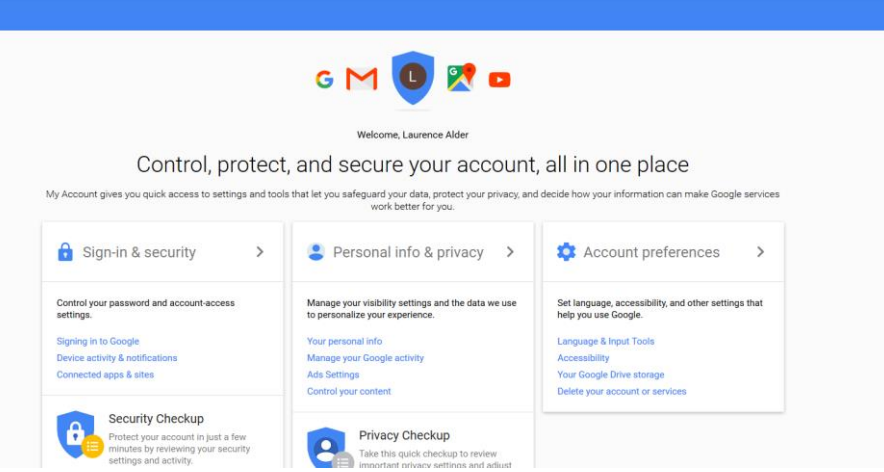

Go to Sign-in and Security and you need to enable "Two Step Verification"

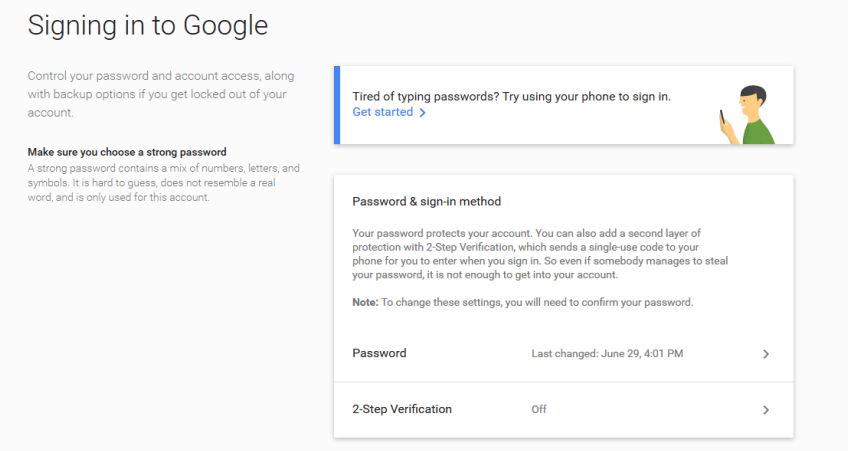

When this is enabled you should see "App Password"

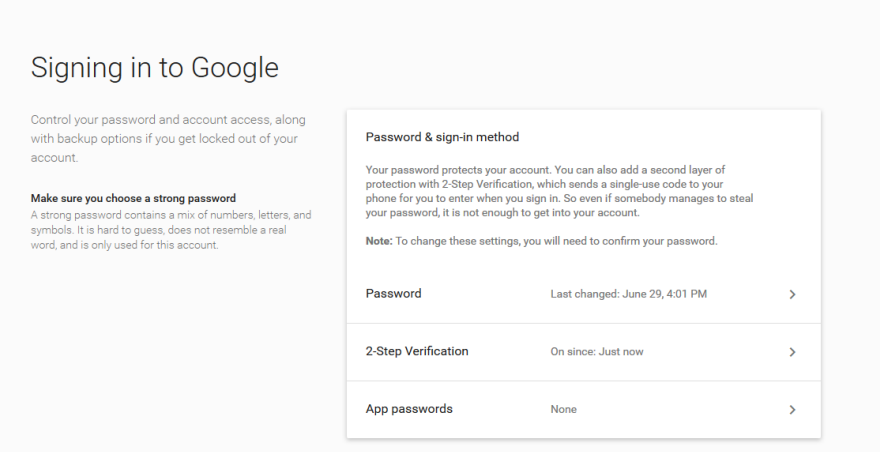

Click on this and you will need to create an app password. Select "Other (Custom name)" from the list and click generate. It will make a random password. Keep this safe for now, you will need this later on.

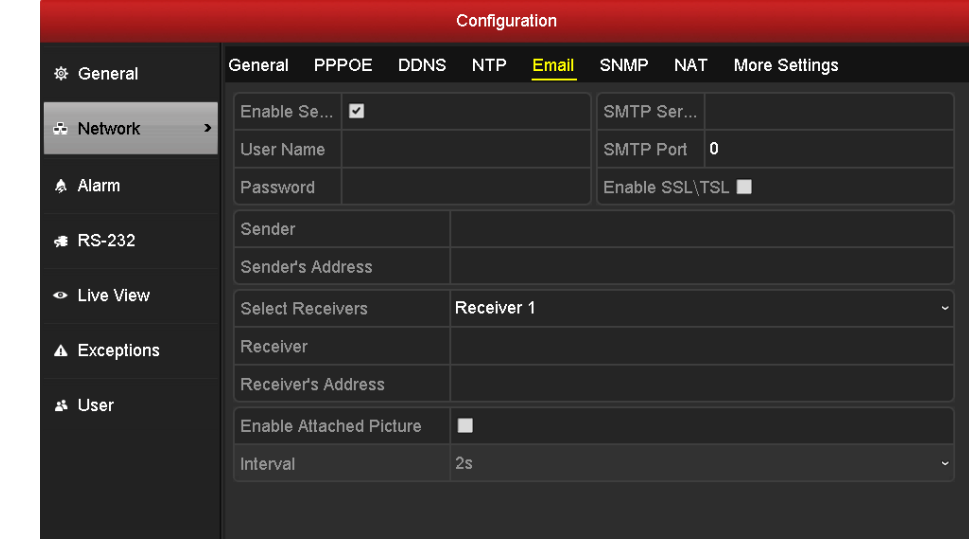

On the recorder you will need to go to Menu>Configuration>Network>Email.

You will need to enable "Sever Authentication"

In the Username enter you GMAIL address [\(NAME@gmail.com\)](mailto:NAME@gmail.com)

In the password enter the app password you made earlier (16 digits)

The SMTP Server for GMAIL is "smtp.gmail.com"

The port number is either 587 or 25.

You will need to enable SSL/TLS.

In the Sender box you can enter any name.

In the senders address enter your GMAIL address.

In the receiver box you can enter a name and in the Receiver's address you can add the receiving party's email address.

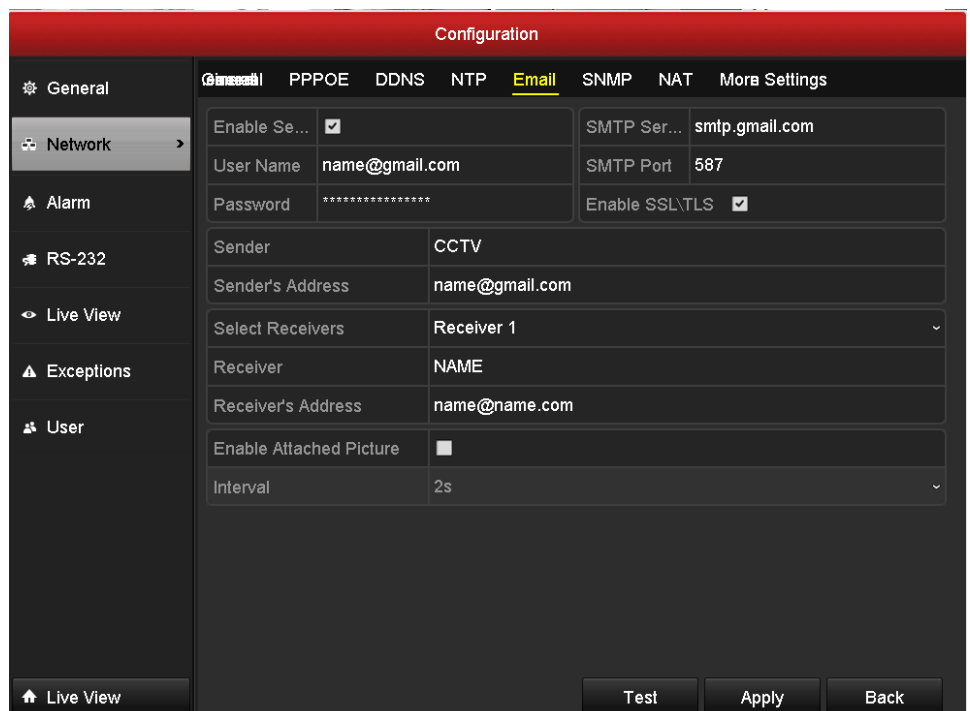

HIKVISION™ UK Post Sales Technical Support

Using GMAIL to send emails from Hikvision ™ recorder

Compatible Devices Turbo DVR FW 3.3.3 and above E Series NVR FW 3.4.62 and above I series NVR FW 3.4.62 and above Netra Platform NVR/DVR Special firmware ([ftp://firmwarepom:download@ftp.hikvision.com/TLS\)](ftp://firmwarepom:download@ftp.hikvision.com/TLS)